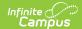

### **Food Service Deposit**

Last Modified on 06/27/2025 11:00 am CDT

<u>View Existing Deposits | Create a New Deposit | Void a Deposit | Managing Documents</u>

Tool Search: Food Service Deposit

This functionality is only available in districts that have purchased Campus Point-of-Sale as add-on functionality.

The Food Service Deposit tool allows a district to enter new deposits, void existing deposits and review account balances for a patron with a POS account. In general, this tool is used for a district or school staff member whose account is not attached to a household record in Campus.

Deposits for student patrons should be handled through the <u>Household Food Service Deposit</u> tool, which allows a deposit to be dispersed among various members of a household.

### **View Existing Deposits**

The Food Service Deposit tool is designed for making and tracking individual deposits to food service accounts. Deposits made through the <u>Household Food Service Deposit</u> tool will show the amount of the deposit specifically allocated to the account being viewed (*e.g.*, if a household deposit of \$100 is split between two patrons, this tool will only show the \$50 applied to this account).

This tool will only display deposit transactions. For a complete summary of all account activity (*e.g.*, deposits, purchases, adjustments), please view the <u>Account Journal</u> tool.

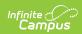

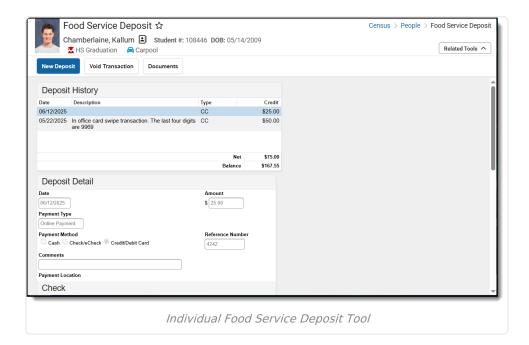

# **Field Descriptions**

| Field               | Description                                                                                                    |
|---------------------|----------------------------------------------------------------------------------------------------|
| Date                | Date for which the deposit should be recorded.                                                                                                    |
| Amount              | The amount to be deposited.                                                                                                    |
| Payment<br>Type     | This field will auto-populate with the value "Office Payment" when the deposit is made through this tool. If the deposit was made by a parent/student using the My Cart payments tool in Campus Parent or Campus Student, this field will indicate that the payment was made "Online." |
| Payment<br>Method   | Payment method used for the deposit.                                                                                                    |
| Check<br>Number     | This field only appears when the Payment Method selected is "Check/eCheck." This field should contain the number of the check.                                                                                                    |
| Reference<br>Number | This field only appears when the Payment Method selected is "Credit/Debit Card." This field should contain the credit/debit card number. Only use this field if your district does not use Online Payments.                                                                            |
| Comments            | User-entered details on the deposit that will display in the Description column of the Deposits Detail editor of each member's individual account information.                                                                                                    |
| Payment<br>Location | The location at which the deposit was entered. This dropdown list is populated with items created on the <u>Payment Location</u> tool.                                                                                                    |

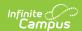

| Field                     | Description                                                                                                    |
|---------------------------|----------------------------------------------------------------------------------------------------|
| Do Not<br>Accept<br>Check | A check mark in the <b>Do Not Accept Check</b> box indicates a NSF( $\underline{N}$ 0 $\underline{S}$ ufficient $\underline{F}$ unds) Block has been set for the patron, indicating that the district has had to collect money from this patron. This is a visual flag to warn staff members not to accept checks from this person. |
|                           | A checkmark for patrons in this area does not prevent check deposits. An alert will appear to the staff member attempting to deposit a check for a "blocked" patron, but that staff member may bypass the warning and continue depositing the check.                                                                                |

#### **Create a New Deposit**

- 1. Select the **New Deposit** icon. A New Deposit Detail table will appear.
- 2. The deposit **Date** is auto-filled with the current date, but may be adjusted, as necessary.
- 3. Enter the **Payment Amount**. This dollar amount can be entered in whole or dollar/cent values (*e.g.*, 100 or 100.00).
- 4. Enter any relevant **Comments** for this deposit.
- 5. Select a **Payment Location**.
- 6. Complete the deposit using one of the following **Payment Methods**.

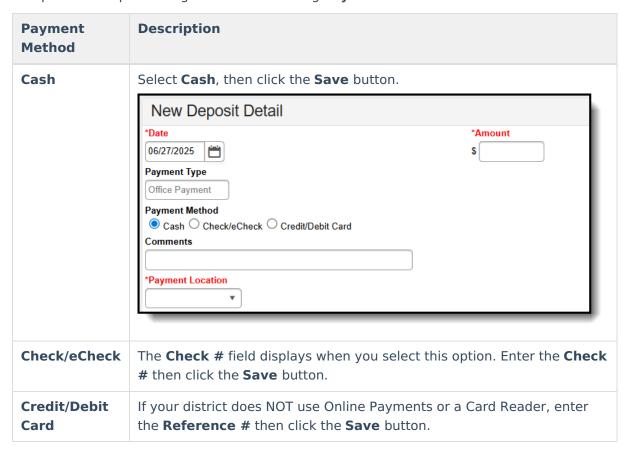

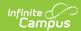

| Payment<br>Method                       | Description                                                                                                    |
|-----------------------------------------|----------------------------------------------------------------------------------------------------|
| Credit/Debit Card (Mobile Payments App) | Complete these steps if you are using a Card Reader.  Click here to expand  Click the Process button. The Card Present Processing window displays.  Card Present Processing  Stational Stational |
| Credit/Debit<br>Card (Manual<br>Entry)  | Complete these steps if you do not have a Desktop Card Reader.  Click here to expand  Click the Process button.  The Card Present Processing window displays.                                                                                                    |

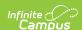

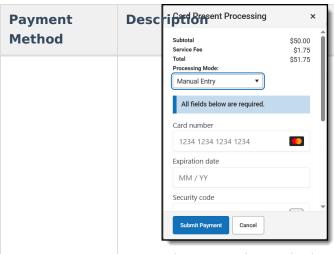

- 3. Select Manual Entry in the **Processing Mode** dropdown list.
- 4. Fill out the following fields.
  - Card Number
  - Card Expiration
  - Security Code
  - Full Name
  - Country or region
  - Address
  - Email Address for Receipt
- 5. Click the **Submit Payment** button. If the transaction is successful, the receipt displays and you can print the receipt from your browser. A receipt is emailed if an email address was entered in the Email field. This email is not included in the <u>Sent Message Log</u>.

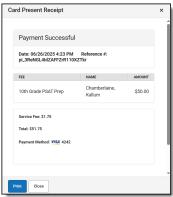

6. Click the **Close** button. The payment displays below the fee(s) with the type and date of the payment, the amount paid in the **Credit** column and **Balances** and **Totals** updated accordingly.

## **Void a Deposit**

- 1. Click the deposit that you want to void in the Deposit History editor.
- 2. Click the **Void Transaction** button. The Deposit Void editor appears.
- 3. Select the **Reason for Void**.

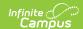

- Add comments in the **Description** field.
   Comments display as the Description in the Deposit History editor.
- 5. Click Save.

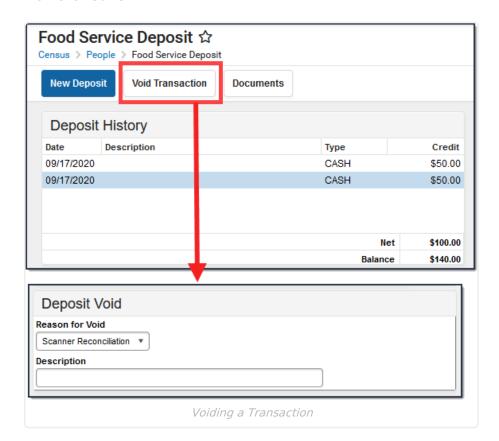

The void and original transactions will both display in red text:

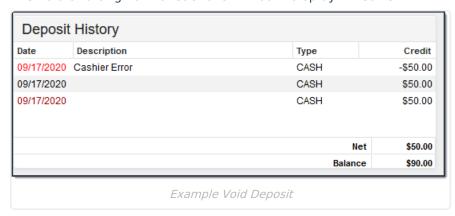

# **Managing Documents**

To view documents, click the **Documents** button on the action bar. Users with the appropriate tool rights may also complete the following tasks.

- <u>Upload Documents</u>
- Delete Documents
- Replace Documents
- Edit a Document Name or File Description

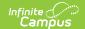

• <u>Download Documents</u>